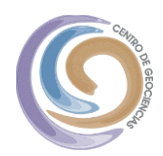

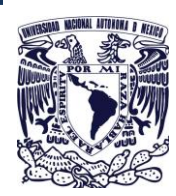

**CENTRO DE GEOCIENCIAS UNAM**

Unidad de Cómputo

# **[MANUAL DE INSTALACIÓN DE MATLAB PARA ESTUDIANTES Y PROFESORES]**

En este documento se describen los pasos a seguir para que la comunidad universitaria pueda instalar en sus computadoras el software MATLAB desde la tienda de software UNAM. Autor: César Alfredo Contreras Zamora cesarcontreras@geociencias.unam.mx Febrero 2023

Ver1.1

# Contenido

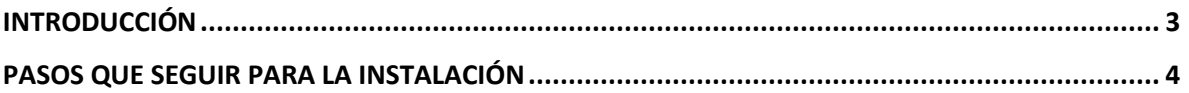

## <span id="page-2-0"></span>INTRODUCCIÓN

"MATLAB Estudiantes y Profesores" requiere registro con cuenta de correo electrónico institucional UNAM para poder instalarlo en su computadora; en este manual se describen los pasos a seguir para poder instalar de forma satisfactoria el software Matlab. Podrá descargarse e instalarse para sistema operativo Windows, macOS y Linux

Incluye los siguientes beneficios:

- Suite completa con todos los toolboxes disponibles
- MATLAB Training Suite, que incluye 14 cursos en línea y constancia correspondiente al termino de cada curso <https://matlabacademy.mathworks.com/>
- MATLAB Grader: Sistema que permite crear evaluaciones, ejercicio interactivos, compatible con MOODLE y Blackboard [https://la.mathworks.com/products/matlab](https://la.mathworks.com/products/matlab-grader.html)[grader.html](https://la.mathworks.com/products/matlab-grader.html)
- MATLAB Online y Mobile, para usar MATLAB a través de su navegador web y dispositivos móviles.

## <span id="page-3-0"></span>PASOS QUE SEGUIR PARA LA INSTALACIÓN

Ingresar vía web a la siguiente página

<https://www.software.unam.mx/>dar doble clic sobre el icono "Matlab Estudiantes y Profesores"

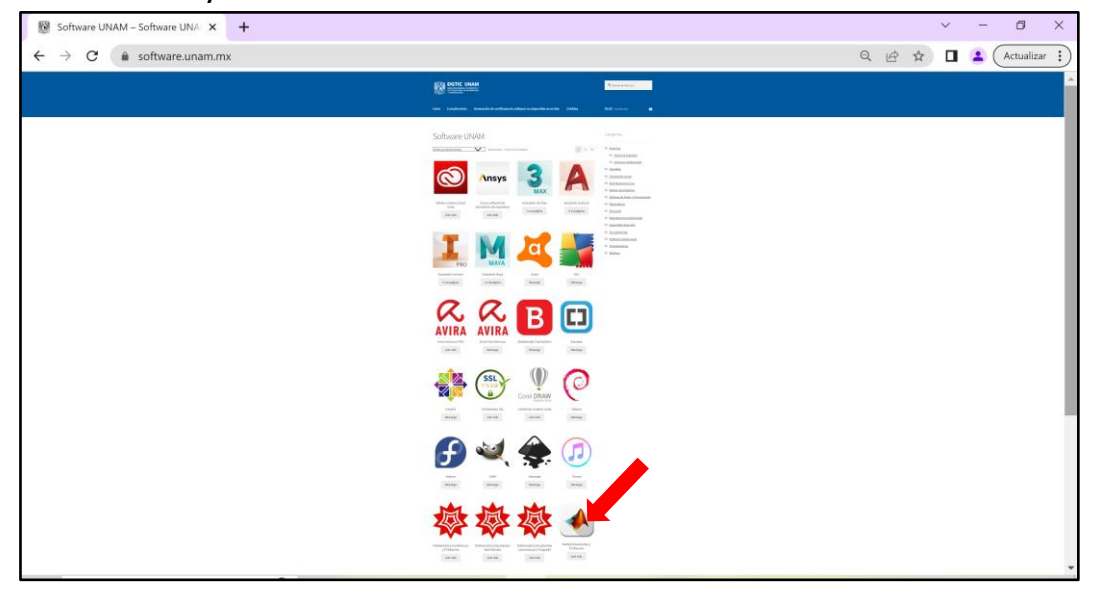

#### Generar un *MathWorks Account*

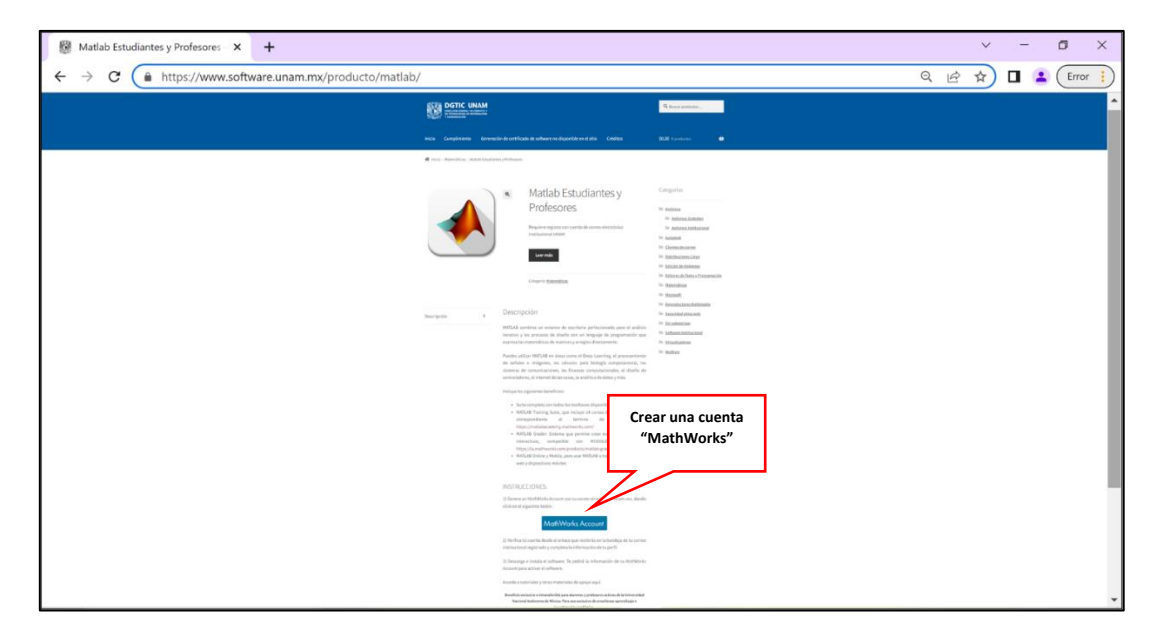

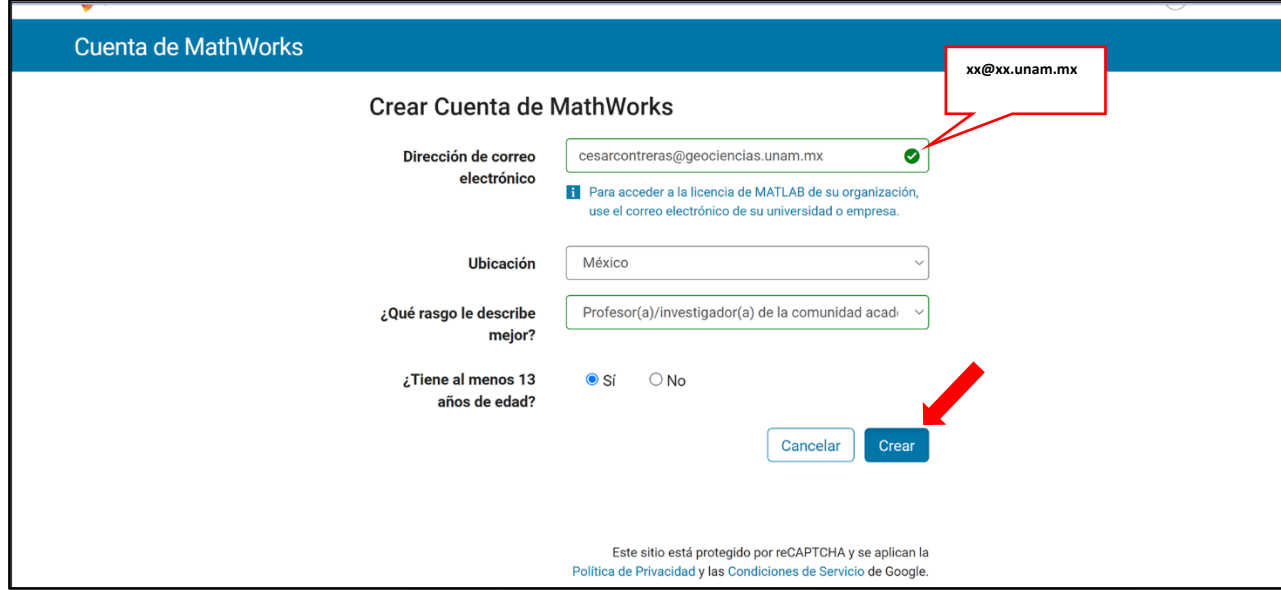

Indispensable ingresar correo institucional con terminación unam.mx

Ir a "bandeja de entrada" del correo electonico que se proporciono para crea la cuenta

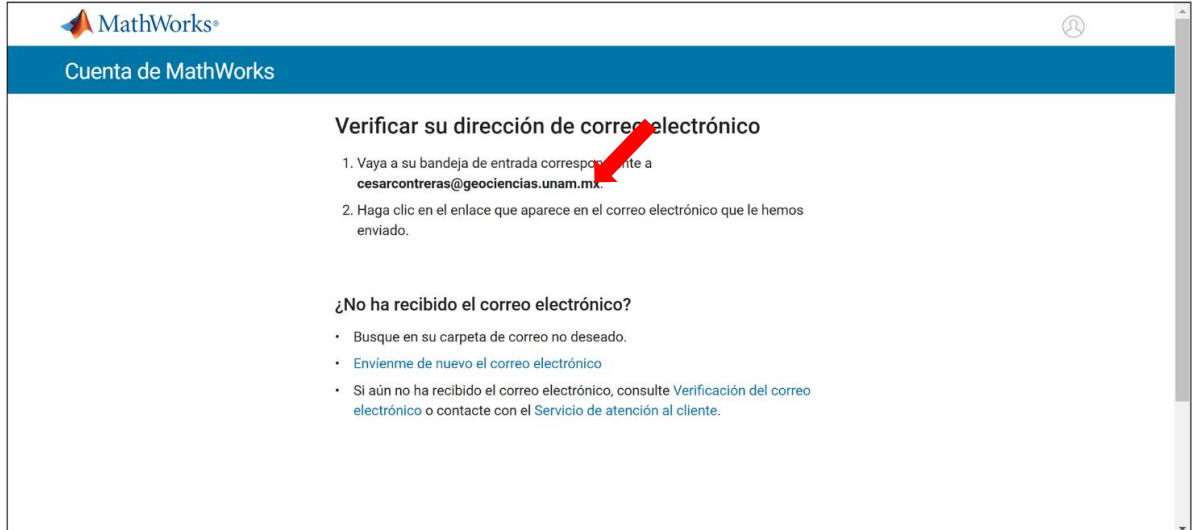

#### En el correo que envían dar clic en "Verificar correo electrónico"

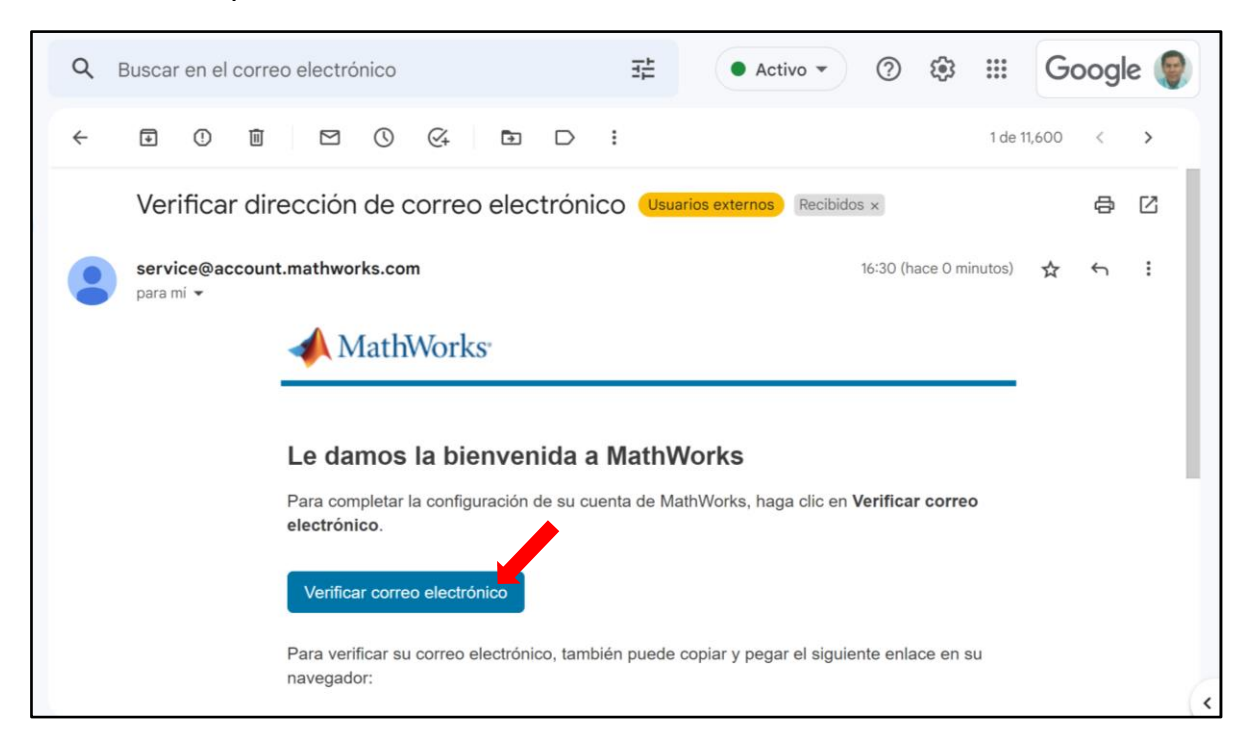

Llenar el formulario, hay que considerar que la contraseña se recuerde bien ya que será solicitada posteriormente.

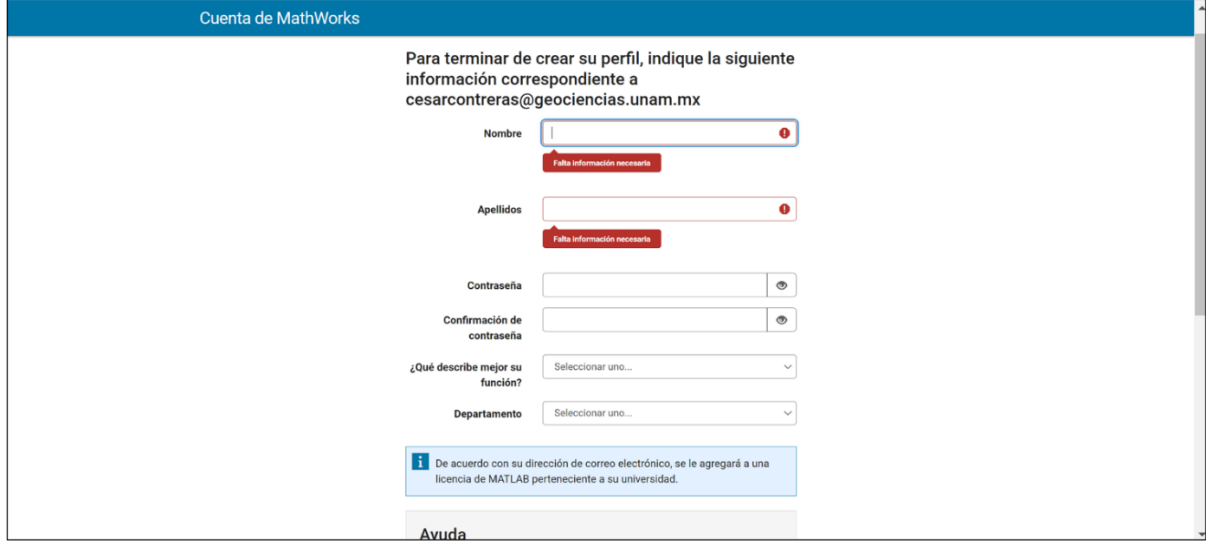

Terminando de llenar el formulario quedara creada la cuenta y se desplegará la siguiente ventana, habrá que dar clic en el icono de la flecha la cual es la opción de descargar.

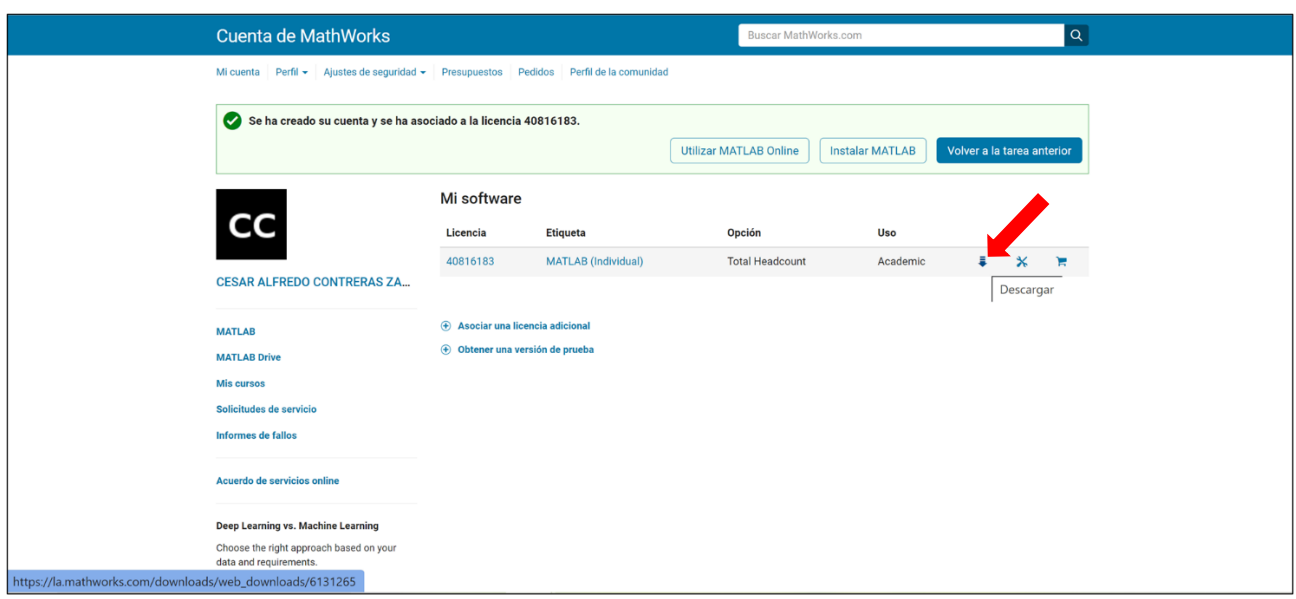

Seleccionar el sistema operativo en que quedara instalado MATLAB (En este caso se descargara para Windows).

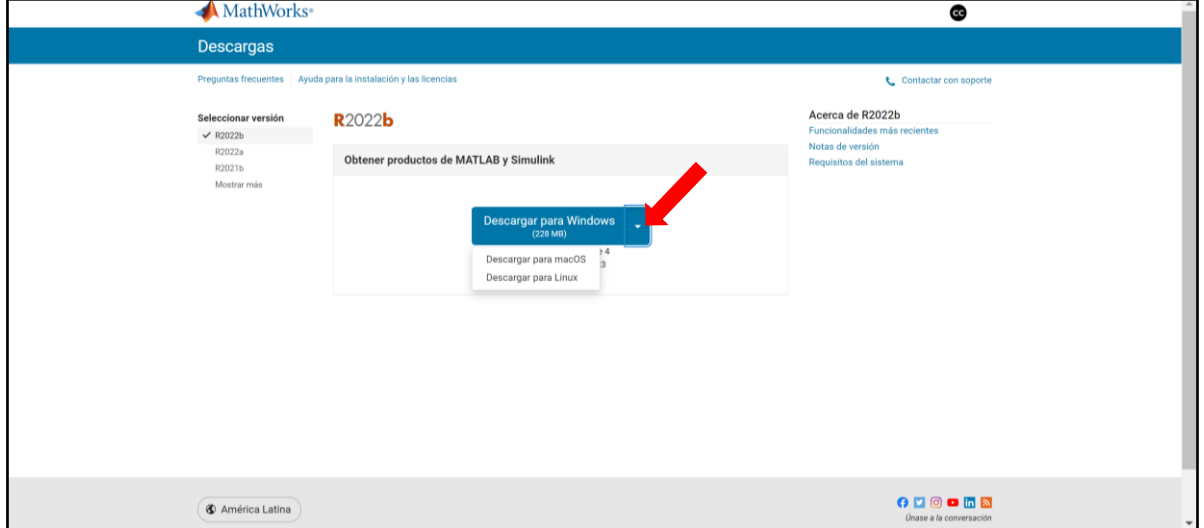

Se descargará el archivo ejecutable, al termino de la descarga ejecutar el archivo de instalación

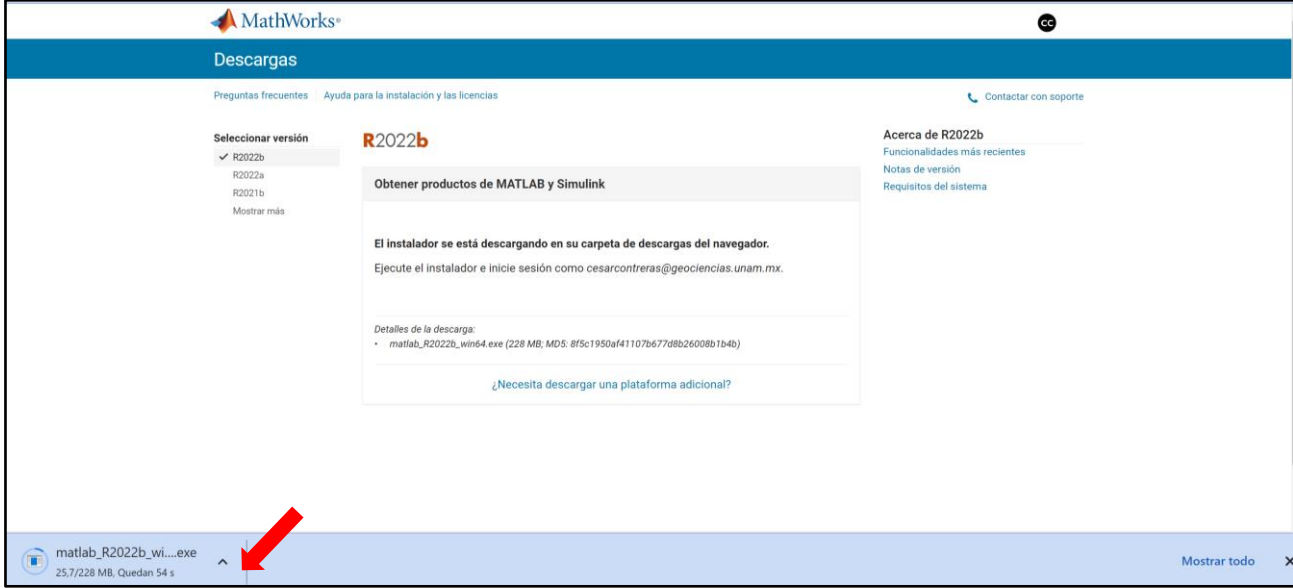

Escribir el correo electrónico institucional que se proporciono cuando se creo la cuenta "MathWorks"

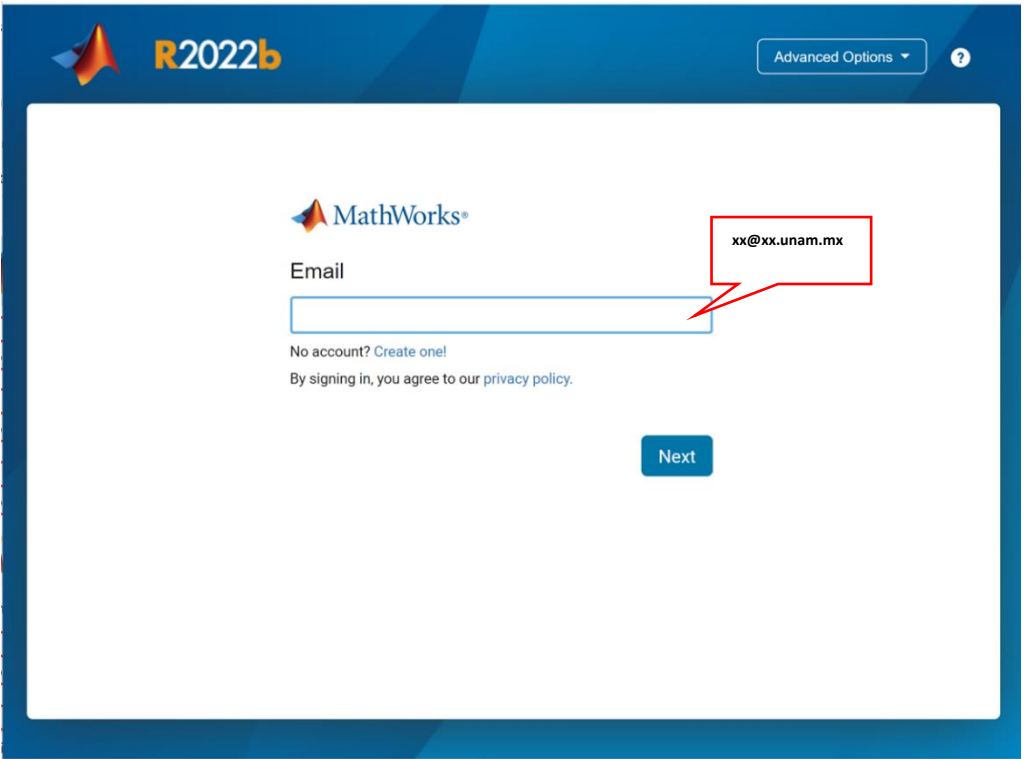

Escribir el password proporcionado al llenar el formulario

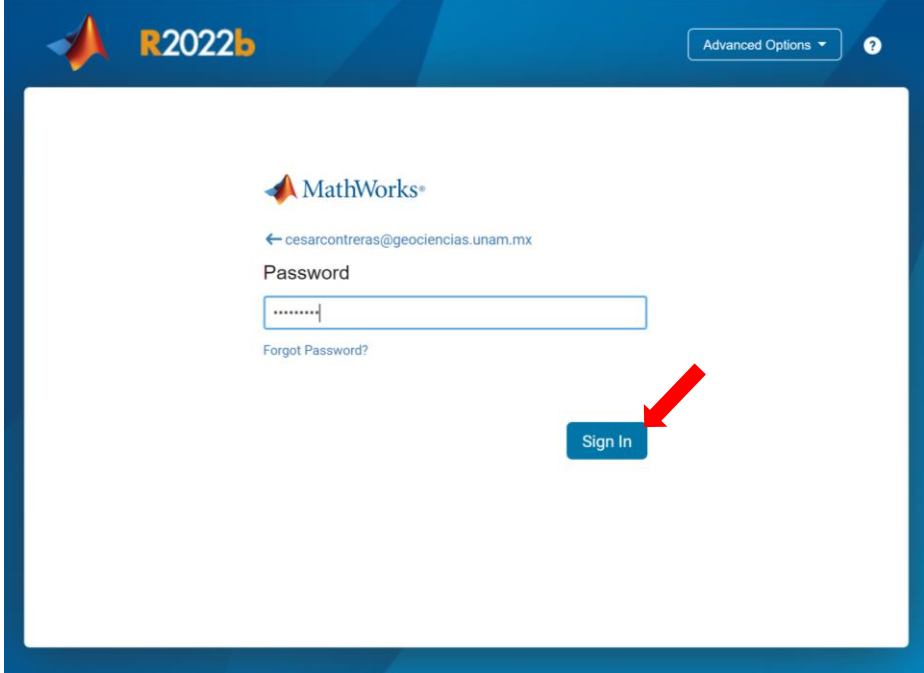

Aceptar los términos de la licencia

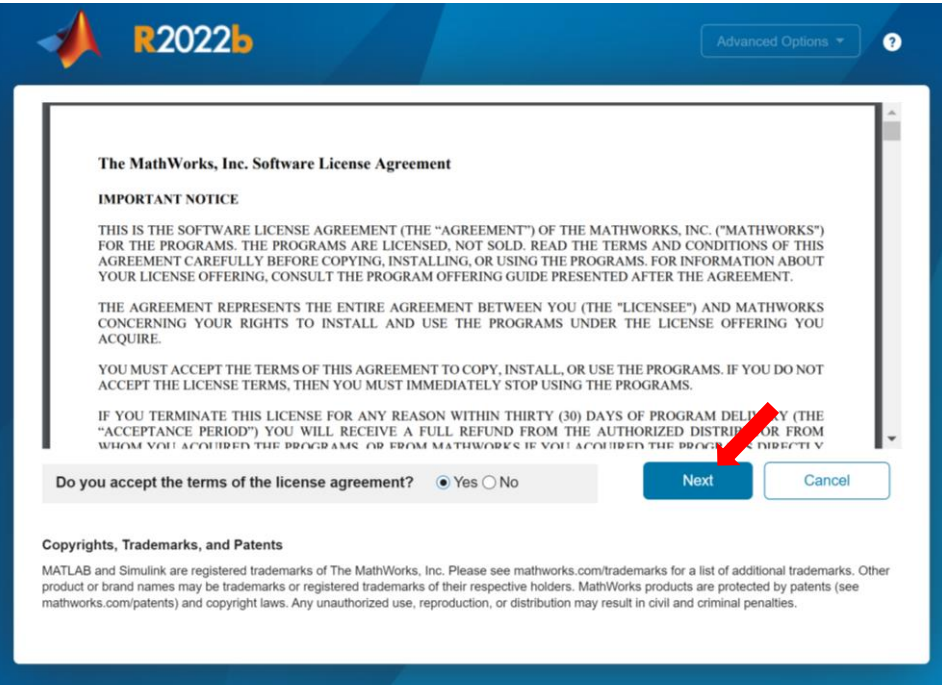

# Seleccionar la opción por default "Licenses" y dar clic en "Next"

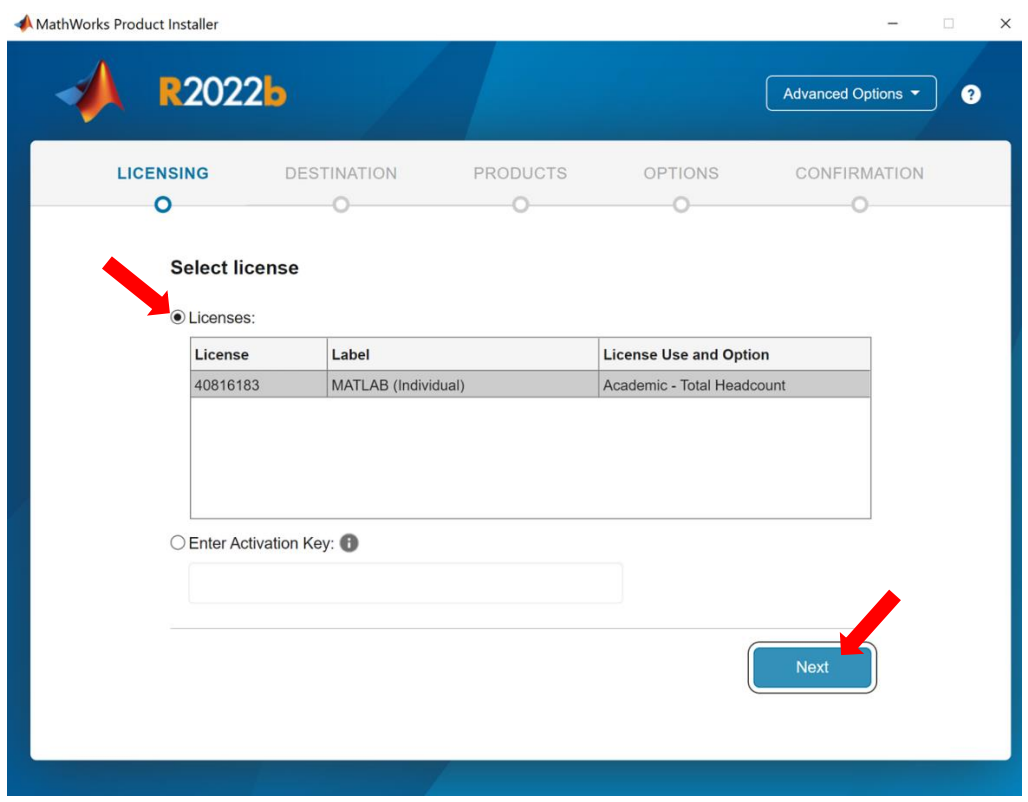

#### Corroborar que los datos sean correctos

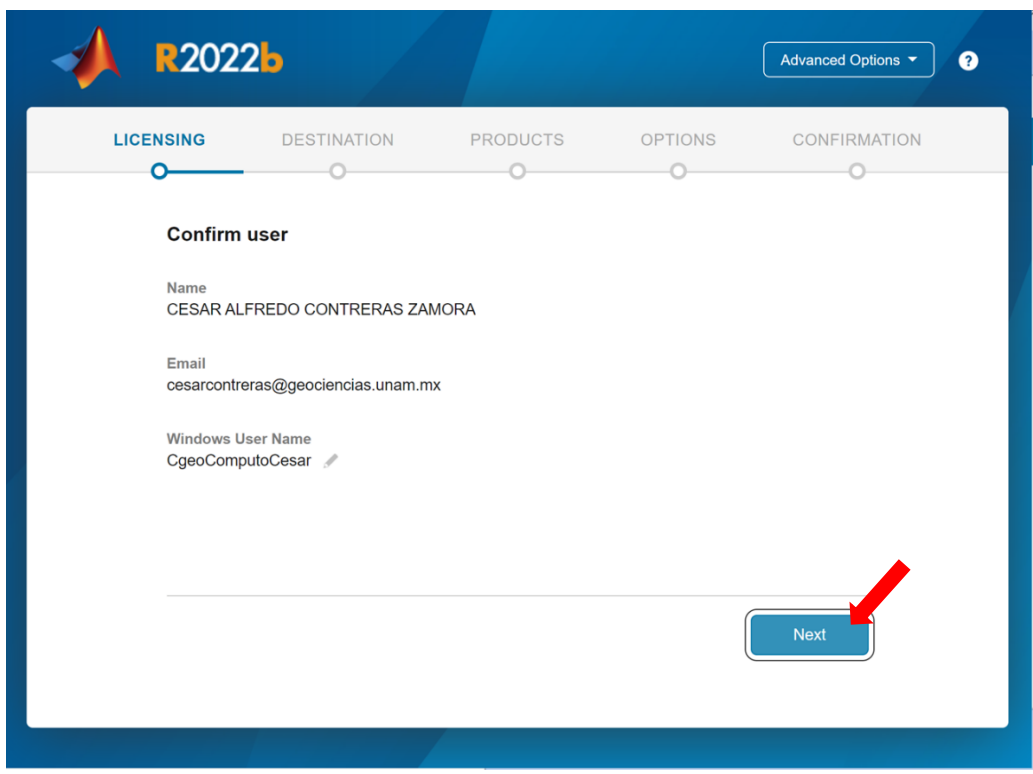

Seleccionar la ruta de instalación, recomendable dejar la que está por default

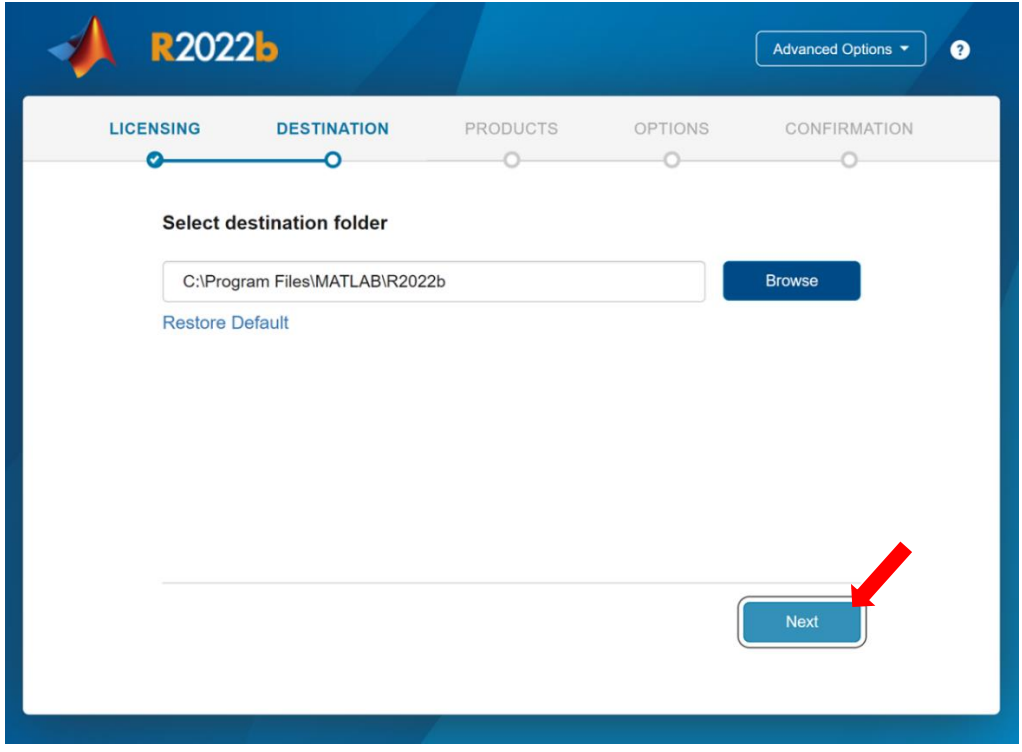

## Corroborar que este seleccionado MATLAB

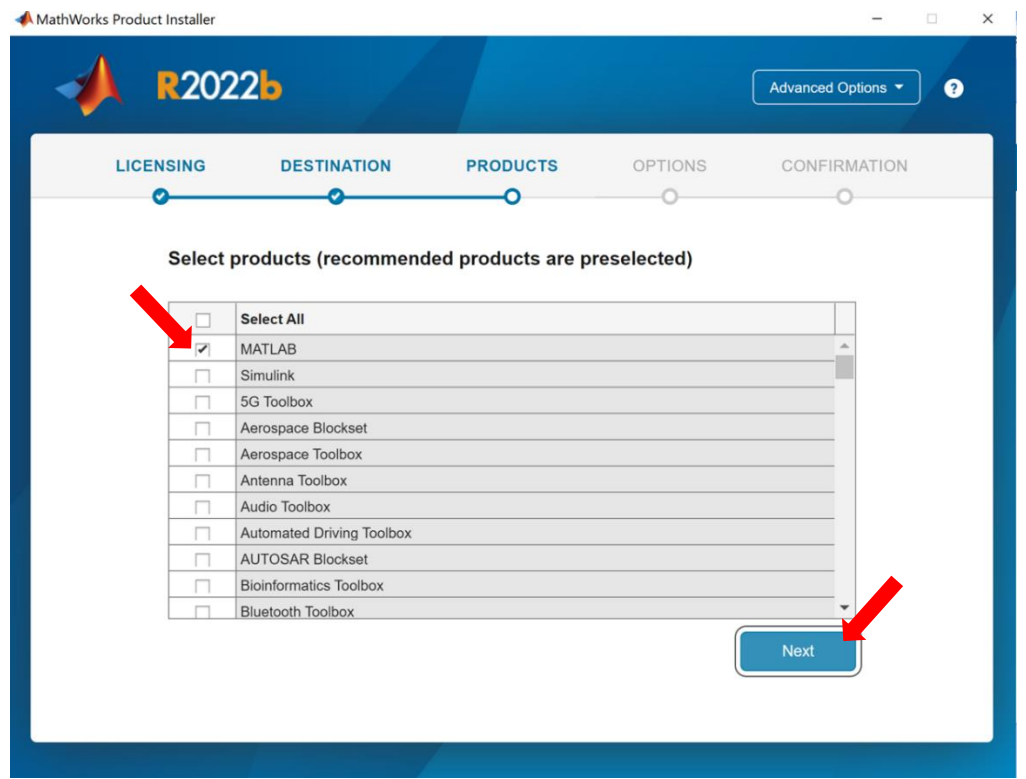

#### Seleccionar opciones (opcional)

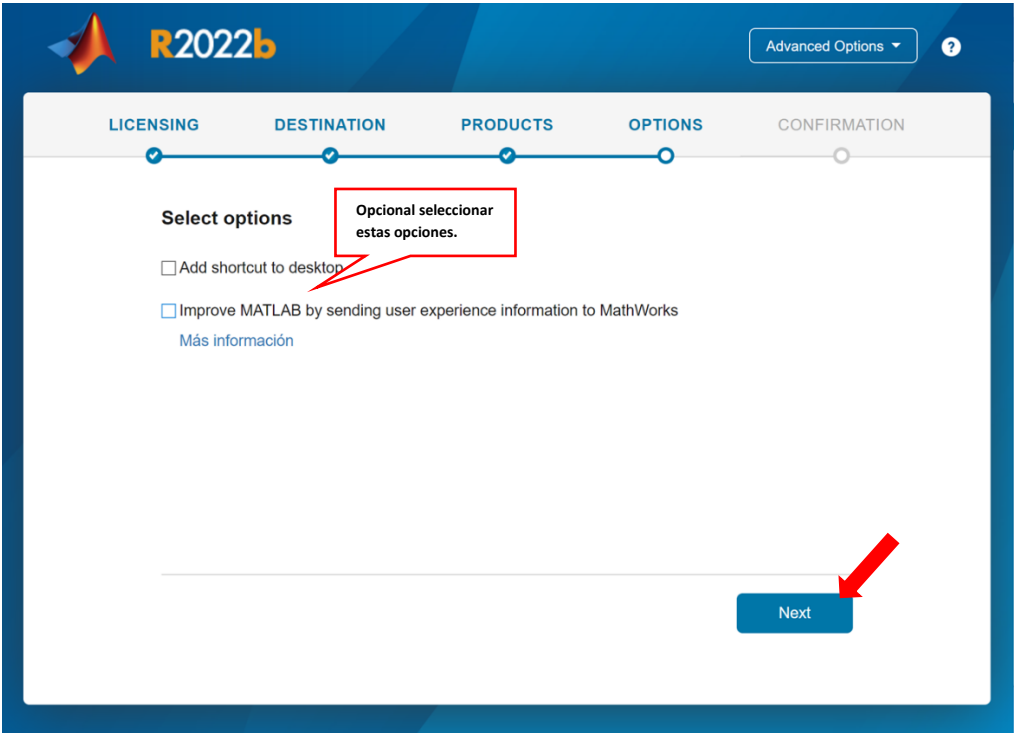

#### Iniciar Instalación

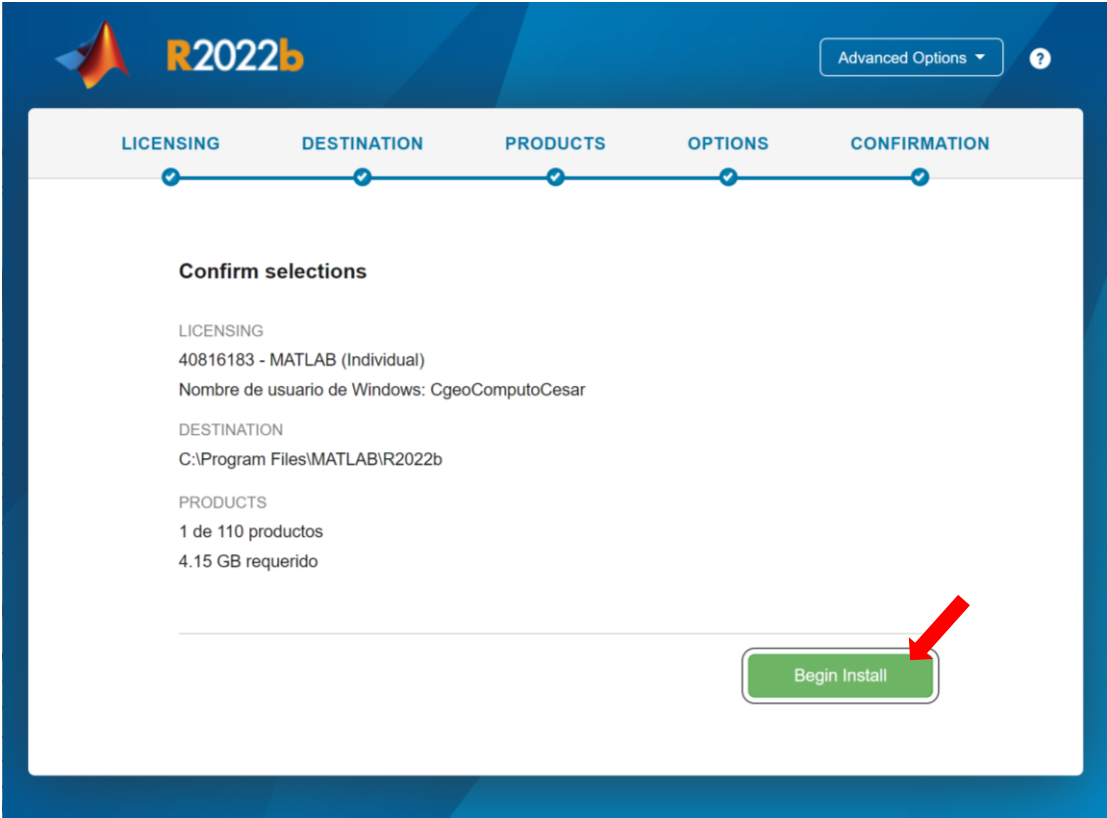

Iniciará el proceso de descarga e instalación, esperar a que la instalación quede completada, dar clic en el botón "Close"

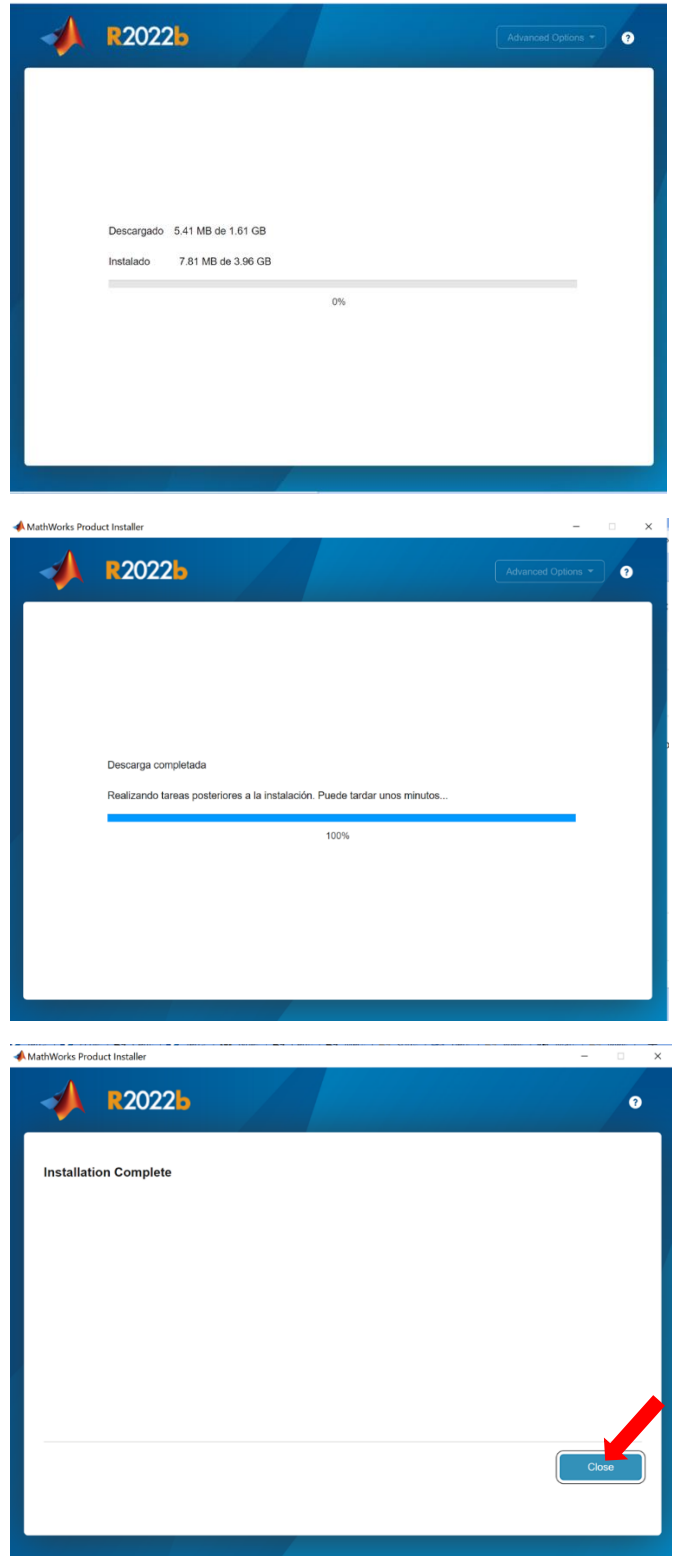

MATLAB quedara instalado en la computadora e iniciara por primera vez.

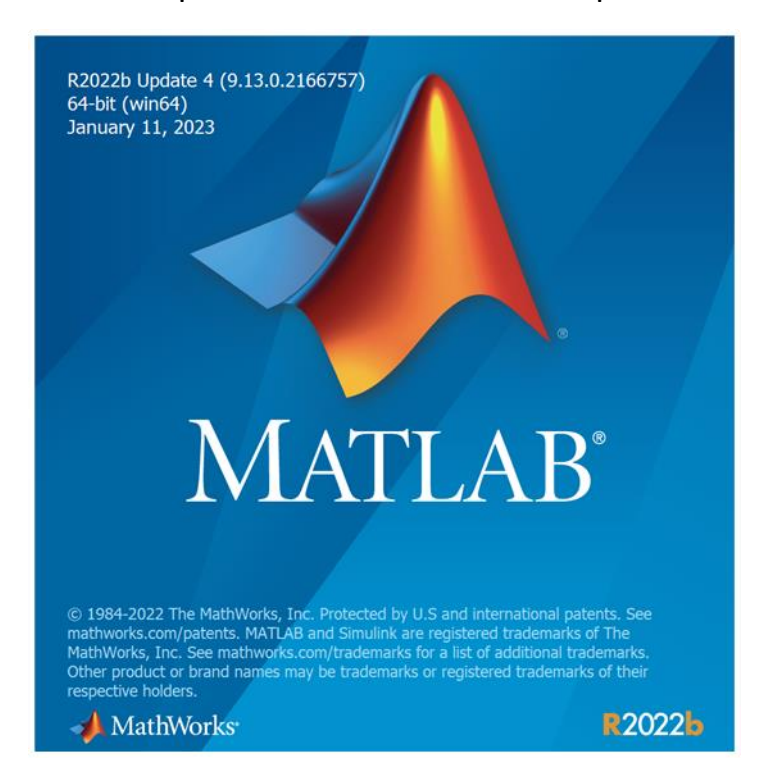

Finalizada la instalación se desplegará la Ventana de "MATLAB R2022b" quedando listo para su uso.

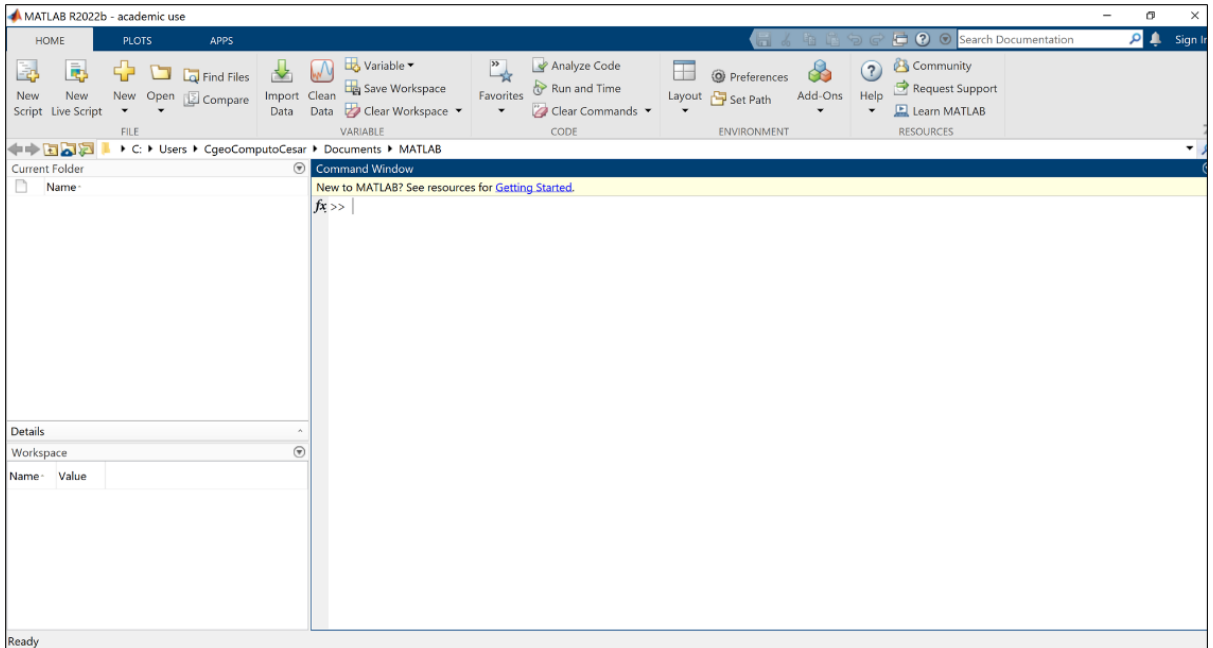